#### **Executive Order VR-202-Z Assist Phase II EVR System Including In-Station Diagnostic (ISD) Systems**

### **Exhibit 11 LIQUID CONDENSATE TRAP COMPLIANCE TEST PROCEDURE**

Definitions common to all certification and test procedures are in:

## **D-200 Definitions for Vapor Recovery Procedures**

 Board, and the term "Executive Officer" refers to the ARB Executive Officer or his or her For the purpose of this procedure the term "ARB" refers to the California Air Resources authorized representative or designate.

## **1. PURPOSE AND APPLICABILITY**

 Trap (LCT), the Liquid Sensor Alarm, as well as Visual and Audible Alarm. This specified in ARB Executive Order VR‑202 and any subsequent amendments or This procedure is used to verify the automatic evacuation of the Liquid Condensate procedure provides a method to determine compliance with the LCT requirements revisions.

## **2. PRINCIPLE AND SUMMARY OF TEST PROCEDURE**

This test procedure provides a method to determine the compliance of LCTs. Gasoline is added to the LCT until the Liquid Sensor activates an alarm. The gasoline in the LCT is then allowed to be evacuated until the Liquid Sensor Alarm has cleared.

## **3. BIASES AND INTERFERENCES**

- 3.1.There shall be no Phase I deliveries to the gasoline underground storage tank (UST) while performing this test.
- 3.2.To ensure that the gasoline level is below the vapor tube on the side of the Turbine Pump the gasoline level in the UST (connected to the LCT) shall be below its ninety percent (90%) capacity level.
- the "diagnostic mode" and "set‑up mode" of the TLS Console is prohibited unless a Maintenance Tracker Technician Key or personal computer equipped with Veeder‑Root's ISD Setup Tool Software Version 1.09 or higher is made prevent unauthorized tampering and clearing of Veeder‑Root tank monitoring enabled, a message will appear on the two line display of the TLS console. For 3.3.If Veeder‑Root's "Maintenance Tracker" is installed and enabled, access to available. Maintenance Tracker is an optional security device designed to and ISD alarms. Maintenance Tracker resides within the TLS console and when additional instructions on how to access the desired parameters to complete this test procedure, see Exhibit 12; "Veeder‑Root Maintenance Tracker (Optional)".

### **4. EQUIPMENT**

5 gallon gasoline container and funnel or other method of pouring gasoline into the LCT.

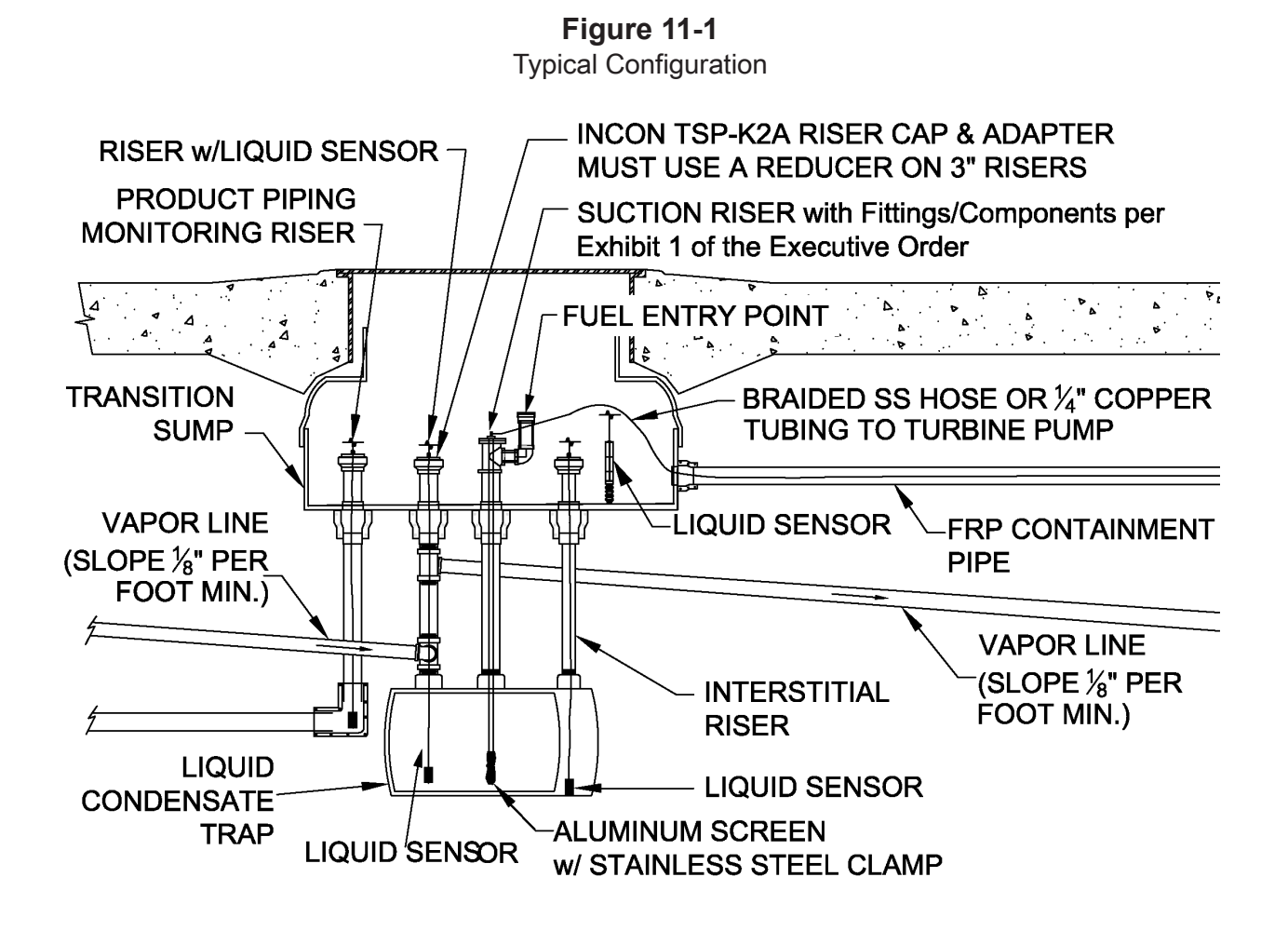

## **5. PRETEST PROCEDURE**

- 5.1.No dispensing is allowed to any vehicle for the duration of the test.
- suction line. (This is to keep from evacuating the LCT when adding gasoline for 5.2.Prior to testing, turn off the 87 grade turbine pump that is connected to the LCT testing.)
- 5.3.Record LCT capacity in Form 1. A metal tag specifying LCT capacity is installed not installed, the LCT is not in compliance with Exhibit 2 specifications.above the Fuel Entry Point (See Figures 11‑1 and 11‑2). If LCT capacity tag is

### **6. TEST PROCEDURE:**

6.1.Remove plug or cap on Fuel Entry Point installed at the suction riser of the LCT. Add gasoline through the open Fuel Entry Point (see Figures 11‑1, 11‑2 and  $11-3)$ .

 of gasoline because the Liquid Sensor is installed at 2 inches from the bottom of the LCT (See Figure 11‑4). For larger LCTs do not introduce more gasoline than 10 percent capacity of the LCT. For a typically sized LCT (9.9 gallons) this will be approximately 2 to 3 gallons

 6.2.Verify the Liquid Sensor activates an Audible and Visual Alarm at the tank alarm/sensor status (see attached Appendix A for instructions on printing out the monitoring system control panel (control panel) and obtain a printout of the sensor alarm report for the Veeder-Root and INCON tank monitoring systems). Record results on Form 1 and attach printout of sensor status. After verification you may silence the Alarm.

 minutes, the LCT is not in compliance with Exhibit 2 specifications. If there is **No** Audible and Visual Alarm at the control panel within five (5)

 6.3.Verify Liquid Evacuation: Turn on the turbine pump that is connected to the LCT. status (see attached Appendix A for instructions on printing out the sensor alarm report for the Veeder‑Root and INCON tank monitoring systems). Maintain this turbine pump operation (running) until the Liquid Sensor Alarm has cleared (*i.e.* turned off). Record results on Form 1 and attach printout of sensor

**Note:** To keep this turbine pump running you may need to authorize more than one fueling point during the testing period.

 If the Liquid Sensor Alarm **does not clear**, (gasoline is not being evacuated), the LCT is not in compliance with Exhibit 2 specifications.

#### **7. POST TEST PROCEDURE:**

 Reinstall plug or cap on the Fuel Entry Point using pipe thread sealant (*e.g.* pipe dope) **and** gasoline compatible PTFE tape (*e.g.* Teflon® tape, plumber's tape, or tape dope).

#### **8. REPORTING RESULTS**

 Record all alarms and evacuation test results, as well as any failures on Form 1. Ensure all printouts from control panel are attached to Form 1. Districts may require the use of alternate forms provided that the alternate forms include the same parameters as identified in Form 1.

**FIGURE 11-2 Open Fuel Entry Point** 

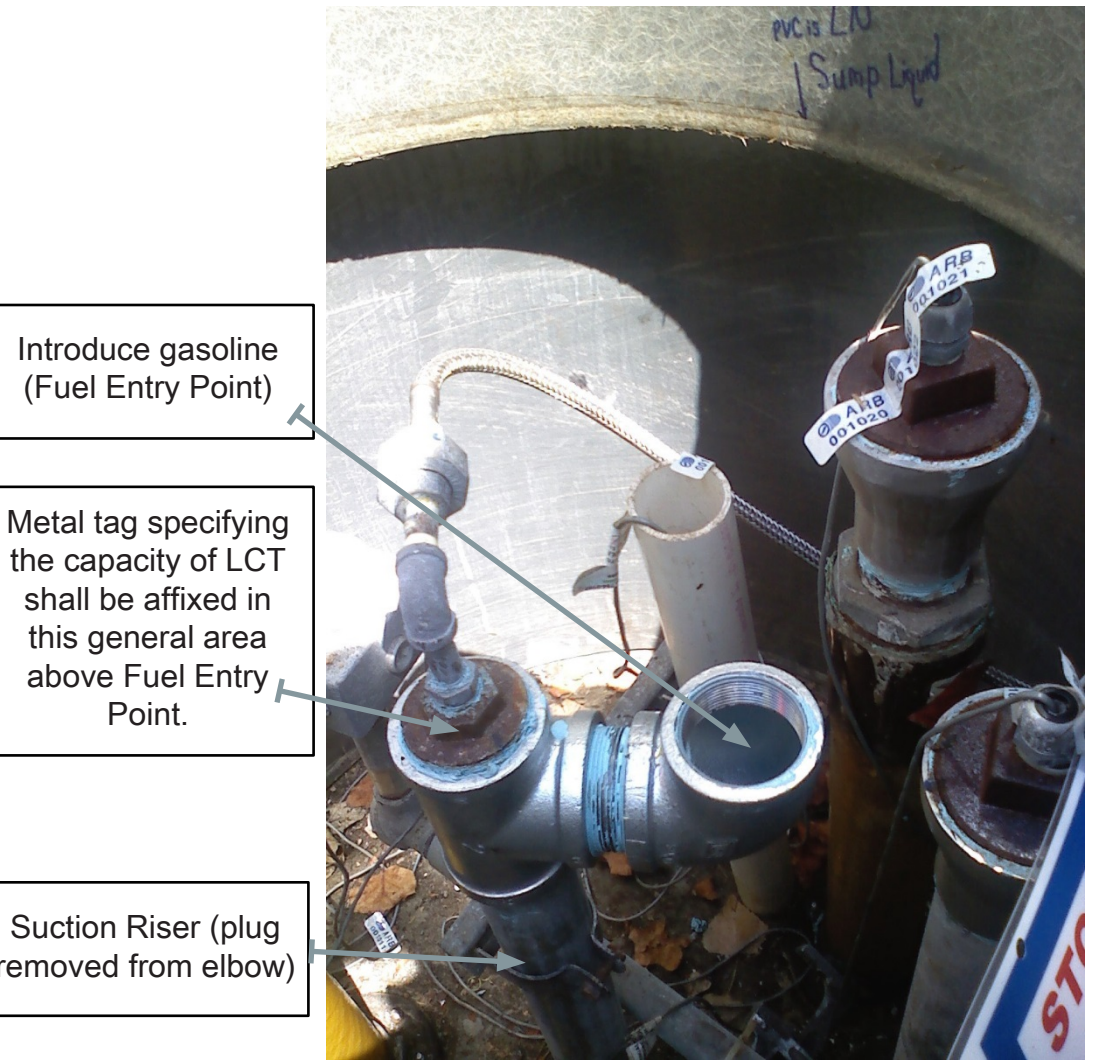

(Fuel Entry Point)

 the capacity of LCT shall be affixed in this general area above Fuel Entry  $\overline{L}$ 

Suction Riser (plug removed from elbow)

**FIGURE 11-3 Adding Gasoline through Open Fuel Entry Point** 

**FIGURE 11-4 Liquid Sensor Height Setting** 

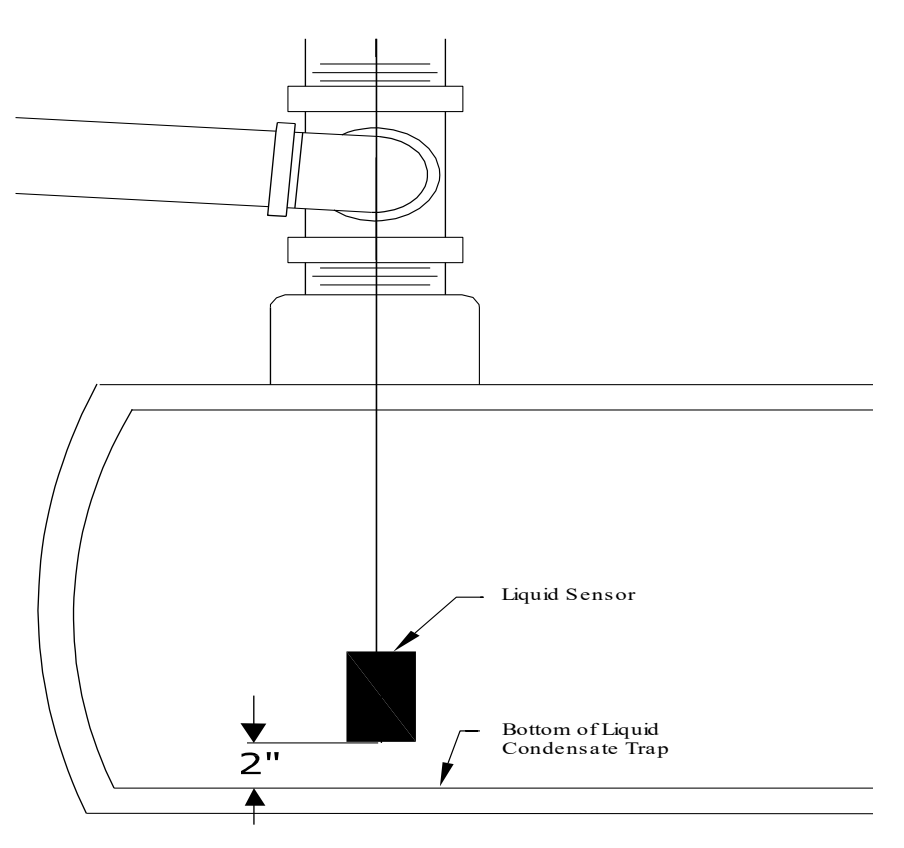

# **Required Data When Conducting the Liquid Condensate Trap Compliance Test Procedure**

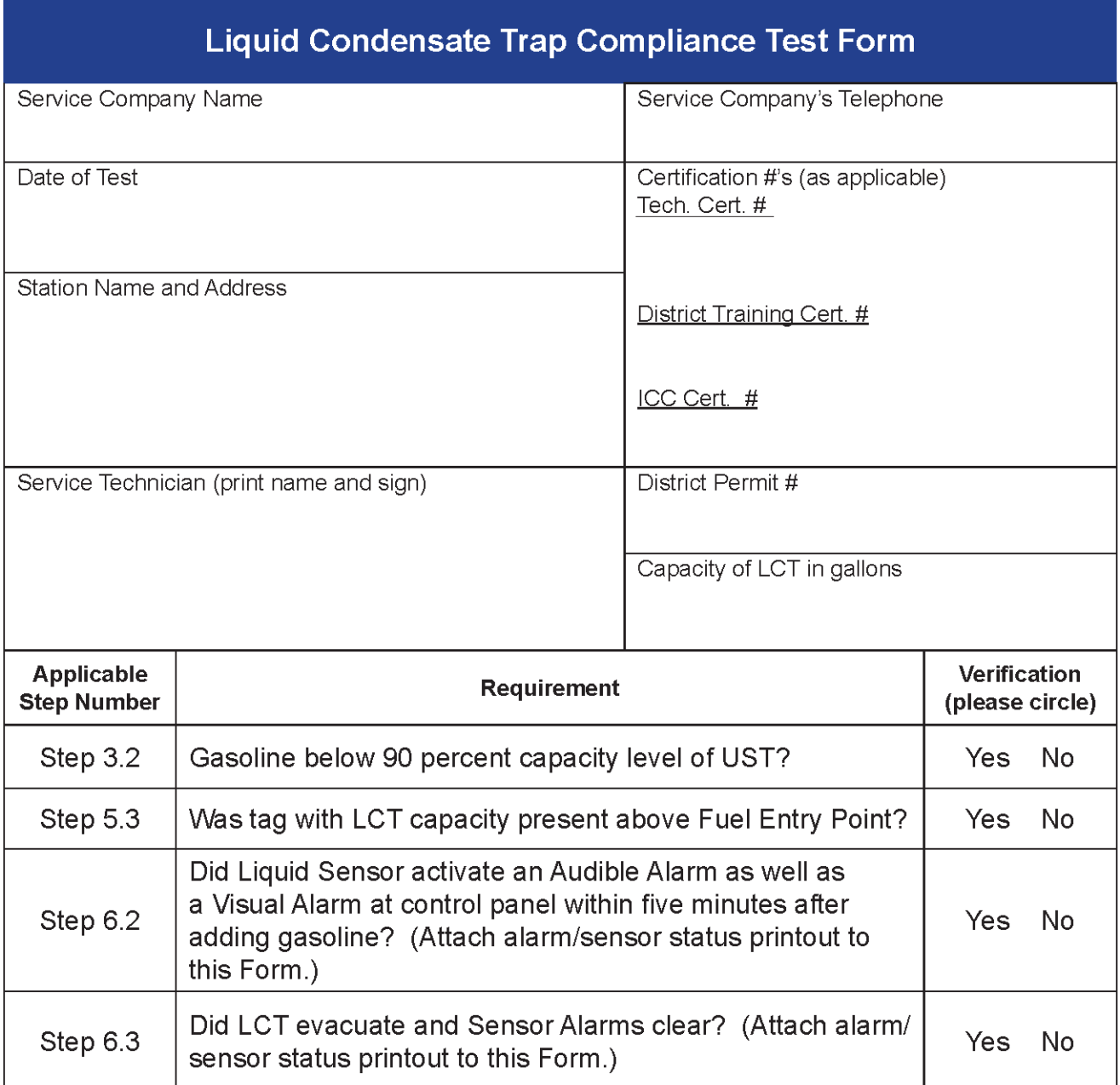

# **Appendix A**

# **VEEDER-ROOT LCT LIQUID SENSOR ALARM REPORT**

There are many manufacturers of UST tank monitoring systems. The following are steps to print the Liquid Sensor Alarm History Report from the UST tank monitoring console for the Veeder Root TLS 350 Tank Monitoring System.

 the name (for example if Liquid Sensor 10 is the High Level Liquid **NOTE:** When the LCT liquid sensors were originally programmed into the Tank Monitoring System the title given to those sensors included "LCT" in Sensor for the LCT it could have been named "L10 LCT High Liquid".)

# **Veeder Root TLS Console**

 Tracker is enabled go to Exhibit 12 for instructions (to temporarily disable Maintenance Liquid Sensor Alarm History Reports are a record of the last three alarms for the liquid sensor selected. To print a liquid Sensor Alarm History Report **and** if Maintenance Tracker) and then return to instructions below.

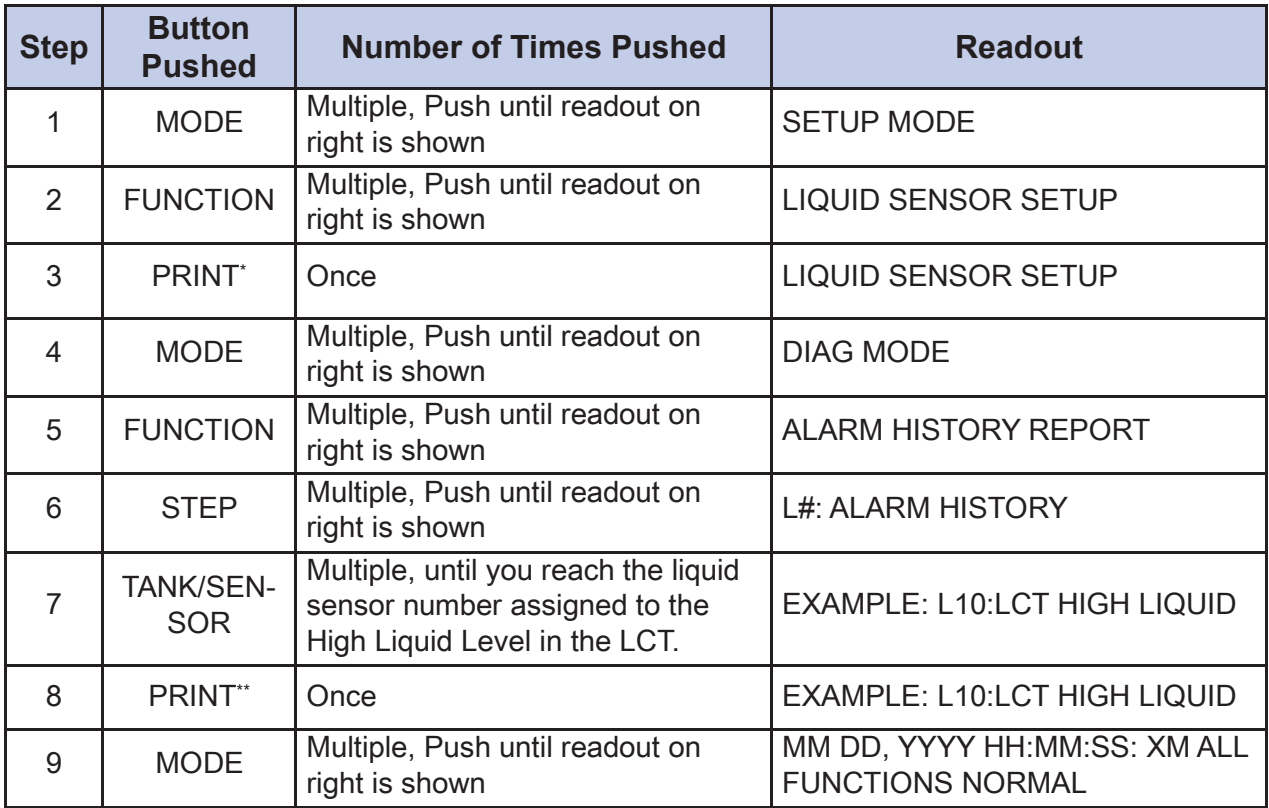

# **How to Obtain Liquid Condensate Trap (LCT) Alarm Print-outs**

\* A printout will be generated displaying a read‑out of all liquid sensors. Find the liquid sensor number assigned to the LCT.

\*\* A printout will be generated displaying the last three alarms for the Liquid sensor assigned to the LCT.

# **INCON LCT LIQUID SENSOR ALARM REPORT**

Follow the figures below to print a Sensor Report for LCT Alarm (Do not select Alarm History):

#### **FIGURE 1**

Press 'Home' button until you reach the screen shown below. Select 'Print' Option.

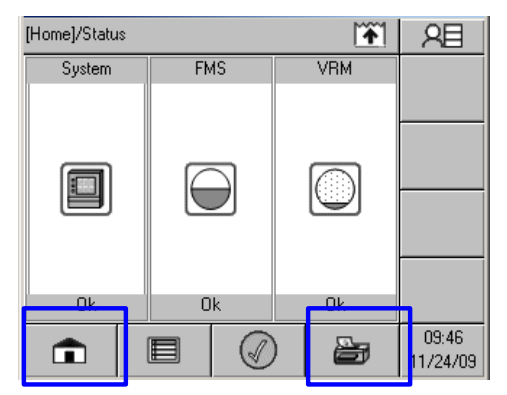

### **FIGURE 3**

 Select 'Sensor' Option. You may need to press the 'scroll ' button to see the 'Sensors' selection on screen.

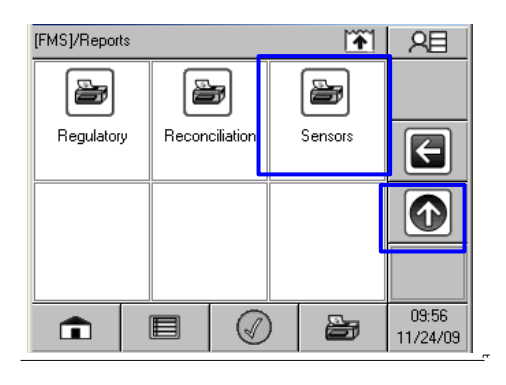

## **FIGURE 2**

Select 'FMS' Option

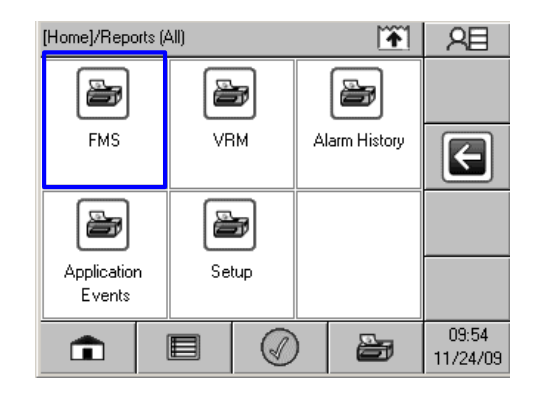

# **FIGURE 4**

Select 'Print' Option.

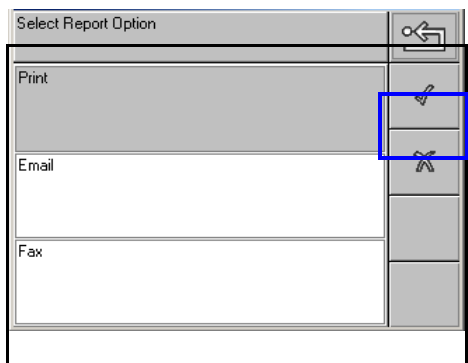

## **FIGURE 5**

 Select 'Last Available' Option. If your alarm does not show, select 'Last 30 Days' or current month and year Option. Be patient, printer takes a few minutes to print.

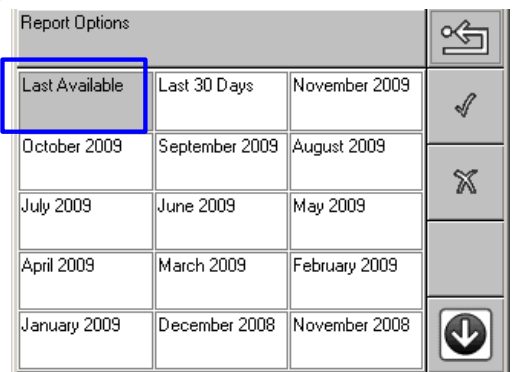